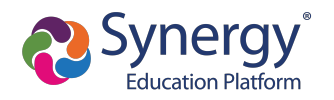

## **Create Account**

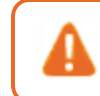

Contact your school for your activation key if you are already an existing parent in the district.

- 1. Navigate to the Online Registration Account Access screen.
- 2. Select **More Options**.
- 3. Click **Create a New Account**.

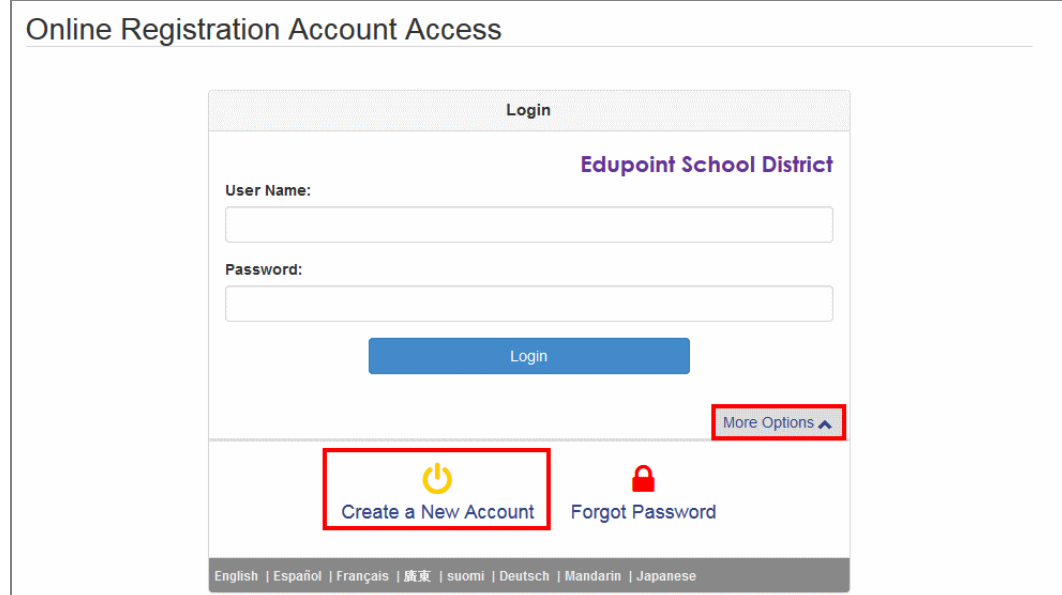

**Online Registration, Account Access Screen** 

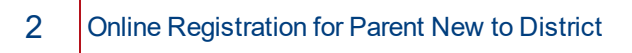

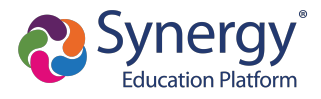

4. Complete the steps and enter your information.

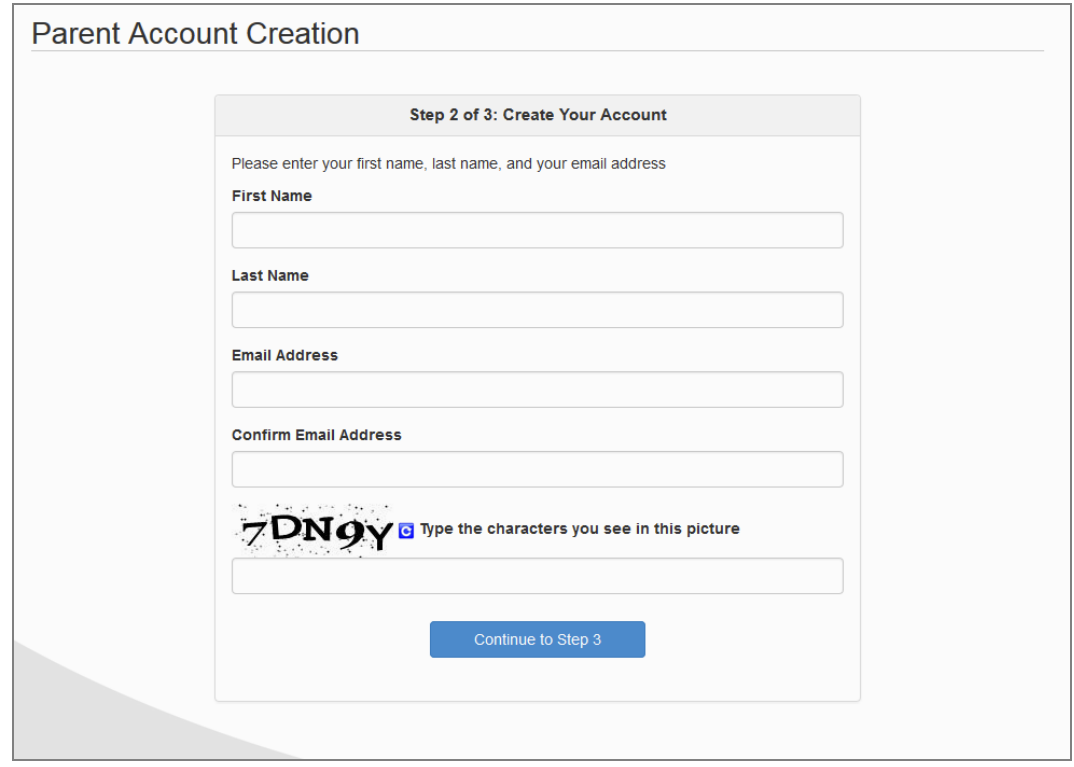

*Online Registration, Parent Account Creation Screen*

5. Click **Submit**. Online Registration sends a confirmation message to your email account, which contains a link that allows you to complete the account creation process.

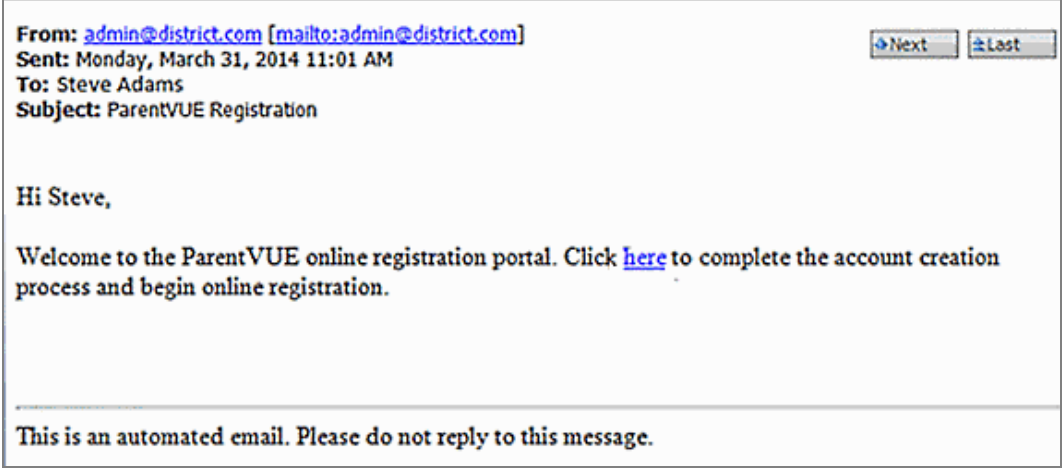

*Online Registration, Confirmation Message*

- 6. Click the link in the email. The Complete Account Creation window displays.
	- a. Change your **User ID**, if necessary. The default is your email address.
	- b. Enter a **Password**.

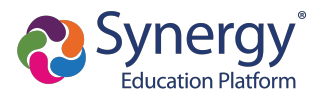

c. Re-enter the password in **Confirm Password**.

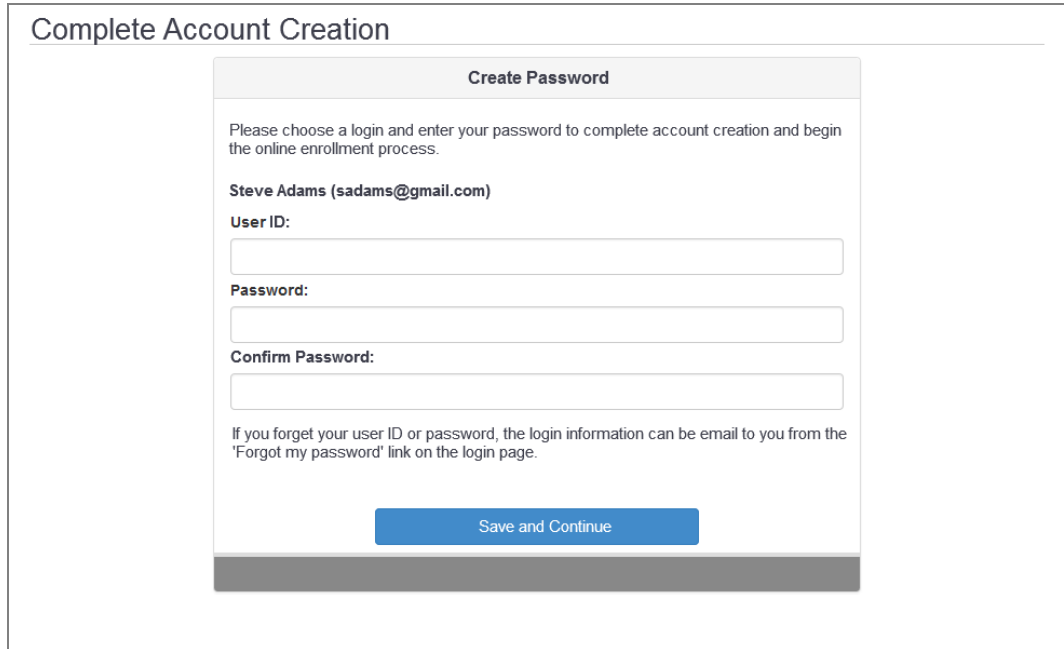

*Online Registration, Complete Account Creation Screen*

7. Click **Save and Continue**.

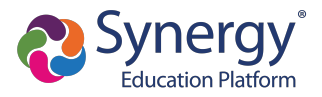

# **Registering Students**

You have the option to register for the current school year or the next school year depending on the time of the year.

1. Click **Begin New Registration** on the OLR Home screen.

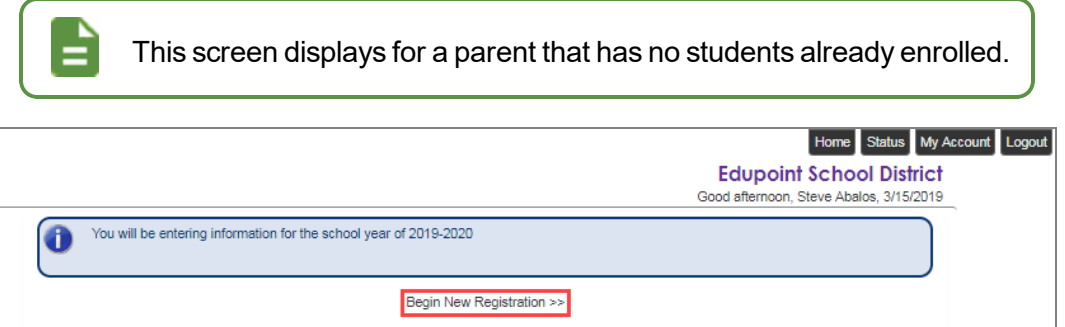

*Online Registration, Home Screen*

2. Click **Continue**.

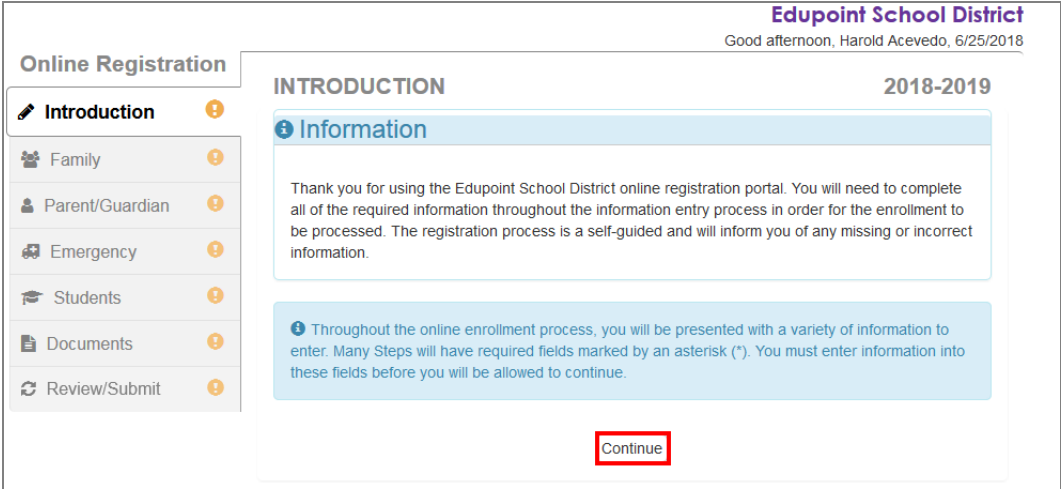

*Online Registration, Introduction Screen*

3. Enter your **Electronic Signature** to indicate that you are the account holder.

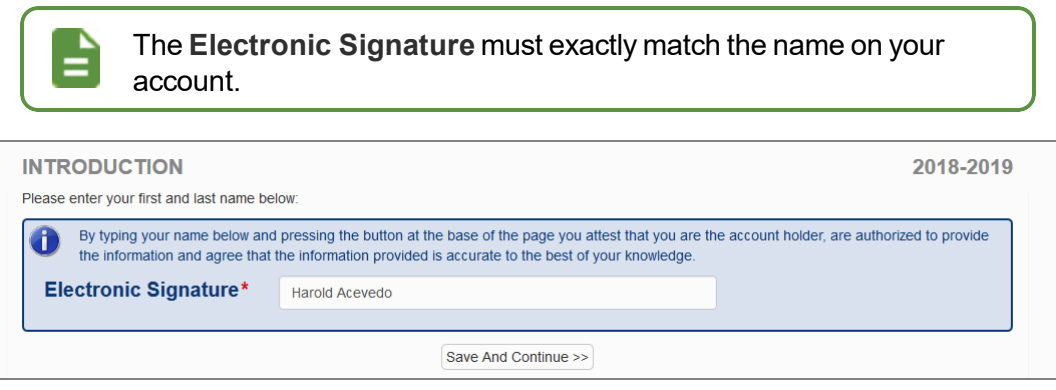

*Online Registration, Introduction Screen*

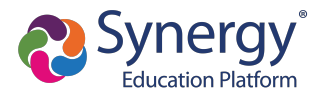

- 4. Follow the prompts to complete the enrollment.
	- A red asterisk  $(*)$  indicates required information.

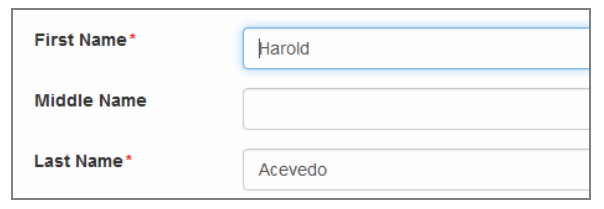

*Online Registration, Student Screen*

• A progress bar displays as you advance through a section.

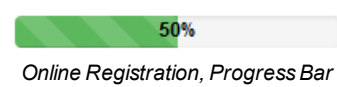

• Completed sections have a green check mark in the Navigation Menu. Incomplete sections have a yellow exclamation mark.

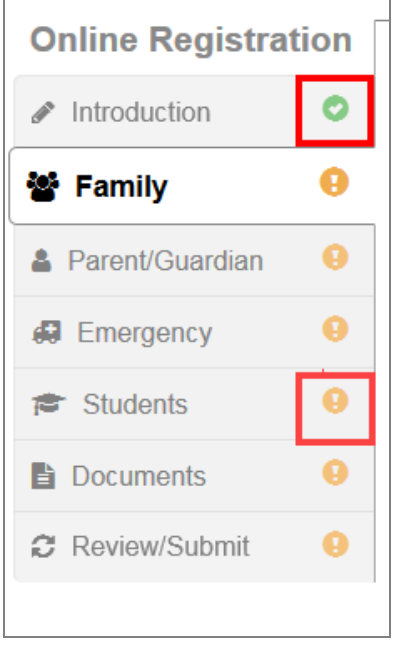

*Online Registration, Navigation Menu*

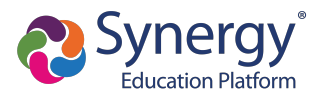

• Online Registration saves the entered information if you stop the enrollment process and log out. You can click **Resume Registration** or **Start Over**.

|                            |   | <b>Edupoint School District</b>                                                             |  |
|----------------------------|---|---------------------------------------------------------------------------------------------|--|
|                            |   | Good afternoon, Harold Acevedo, 6/25/2018                                                   |  |
| <b>Online Registration</b> |   |                                                                                             |  |
| $\triangle$ Introduction   |   | <b>INTRODUCTION</b><br>2018-2019                                                            |  |
| 警 Family                   | a | 2018-2019 Registration                                                                      |  |
| Parent/Guardian<br>a.      | ø | Thank you for returning to the online registration process. To continue where you left off. |  |
| <b>#</b> Emergency         |   | select Resume Registration.                                                                 |  |
| Students<br>r.             | A | <b>X</b> Start Over<br>Resume Registration                                                  |  |
| <b>Documents</b><br>Ħ      | A |                                                                                             |  |
| ○ Review/Submit            | ø | Save And Continue >>                                                                        |  |
|                            |   |                                                                                             |  |

*Online Registration, Introduction Screen*

- The following options display on the Parent/Guardian, Student, and Emergency contacts screens:
	- <sup>l</sup> Click **In Progress** to complete incomplete information.
	- **.** Click **Edit** to edit the information.
	- **.** Click Delete to delete the person from the registration.
	- <sup>l</sup> Click **Add New Parent/Guardian**, **Add New Student**, or **Add New Contact** to add another person's information, depending on which screen you are on. **Add New Student** does not display if your district allows only reenrollments.
	- Drag and drop the emergency contacts in the order you want them to be contacted.

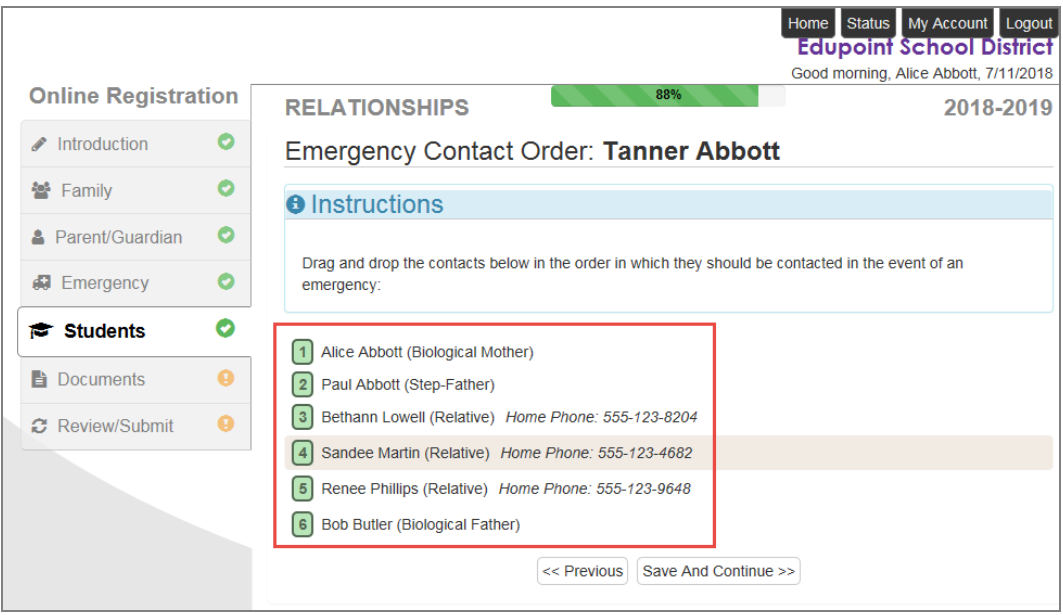

**Online Registration, Students Relationships Screen** 

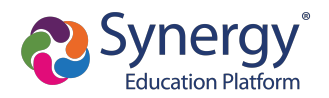

• Add new rows, delete existing rows, and edit the data in the fields on the Parent Guardian Military Status screen when there are no restrictions on the grid.

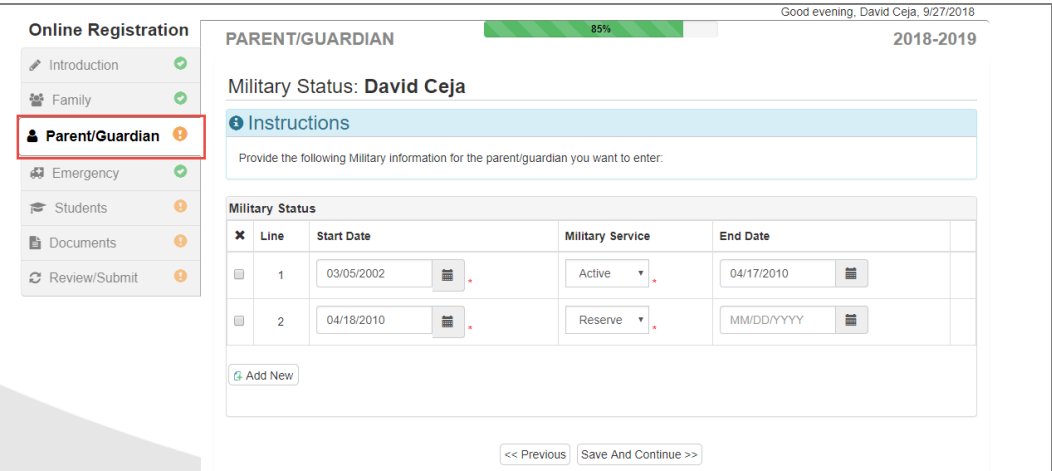

*Online Registration, Parent Guardian Screen*

<sup>l</sup> Click **Save and Continue** to move to the next screen if **Complete** displays for all individuals.

|                                   |                              |                   |                                                                                               |        | <b>Edupoint School District</b>           |
|-----------------------------------|------------------------------|-------------------|-----------------------------------------------------------------------------------------------|--------|-------------------------------------------|
|                                   |                              |                   |                                                                                               |        | Good afternoon, Harold Acevedo, 6/25/2018 |
| O                                 |                              |                   | 2018-2019                                                                                     |        |                                           |
| O                                 |                              | <b>First Name</b> | <b>Last Name</b>                                                                              | Gender | <b>Status</b>                             |
| <b>A</b> Parent/Guardian <b>+</b> | ◢<br><b>X</b> Delete<br>Edit | Jean              | Acevedo                                                                                       | Female | In Progress                               |
| ø                                 | ◢<br>Edit                    | Harold            | Acevedo                                                                                       | Male   | Complete                                  |
| ◕                                 |                              |                   |                                                                                               |        |                                           |
| ◕                                 |                              |                   |                                                                                               |        |                                           |
| $\bullet$                         |                              | << Previous       |                                                                                               |        |                                           |
|                                   | <b>Online Registration</b>   |                   | <b>PARENT/GUARDIAN</b><br>Add or update Parent/Guardian details.<br>+ Add New Parent/Guardian |        | Save And Continue >>                      |

*Online Registration, Parent/Guardian Screen*

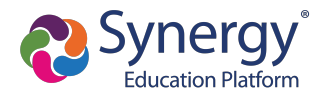

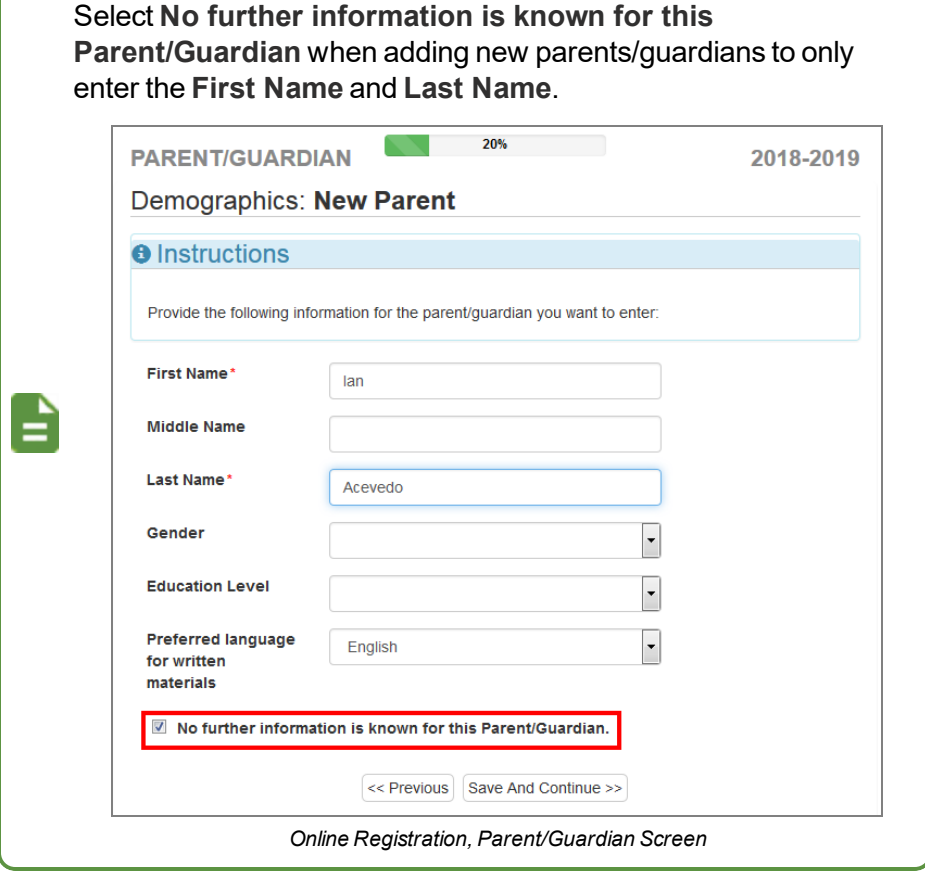

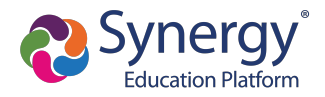

- When entering students, the options displayed are different based on:
	- Your district setup. Your district can allow both new enrollments and reenrollments, deny new enrollments, or only allow new enrollments.
	- Include or exclude the student from Online Registration.
		- **.** Click Include to move a student from the Students to exclude section to the Students to enroll section.
		- **.** Click **Exclude** to move a student from the Students to enroll section to the Students to exclude section.
		- **.** Click **View** to view an excluded student.

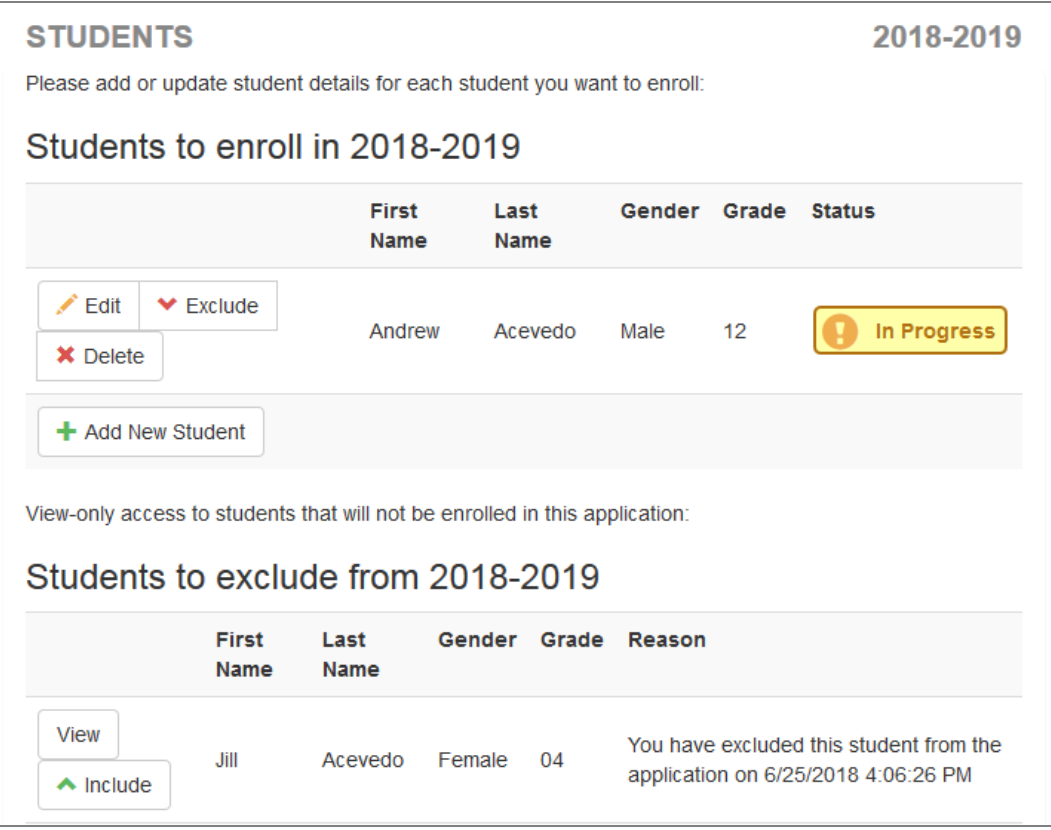

**Online Registration, Students Screen** 

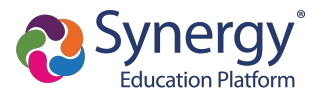

- <sup>l</sup> You must set a **Primary Address** associated with a parent/guardian for each student.
- You can modify the address on the Home Address screen if your school allows reenrollment and allows you to change your address.
	- 50% **FAMILY** 2018-2019 **Home Address O** Instructions Please enter your home address below: Check here if your address has changed. Address as entered from above: 4263 E Princess St **Mesa, AZ 85606** << Previous Save And Continue >>
	- a. Select **Check here if your address has changed**.

*Online Registration, FamilyScreen*

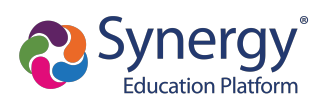

b. Update the Family screen with a new Mail Address.

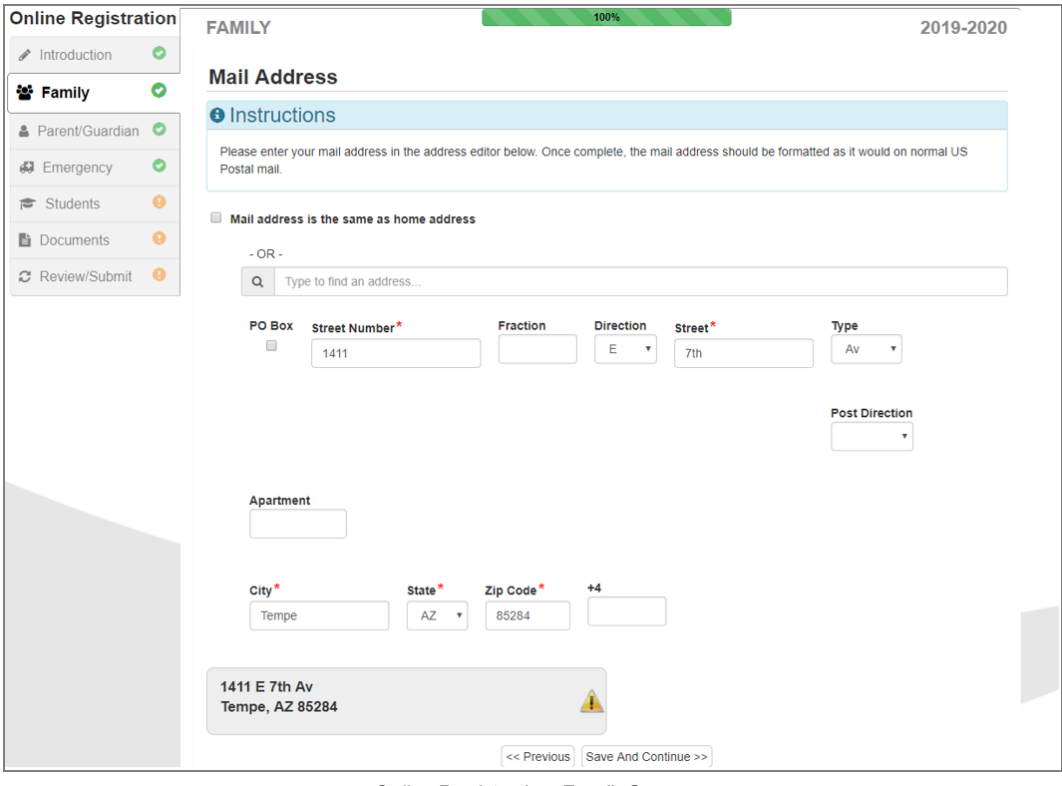

*Online Registration, FamilyScreen*

c. Click **Save and Continue** to open the Update Parent Mail Addresses window.

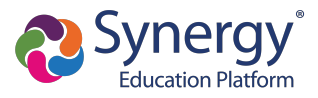

<sup>l</sup> Click **Yes** to update the Mail Address of the non-enrolling parents or guardians who live at the Home Address entered on the Family screen.

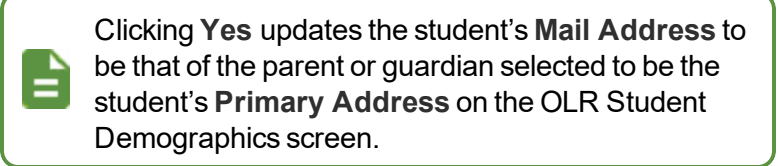

**Click No** to not update the Mail Address of the non-enrolling parents or guardians.

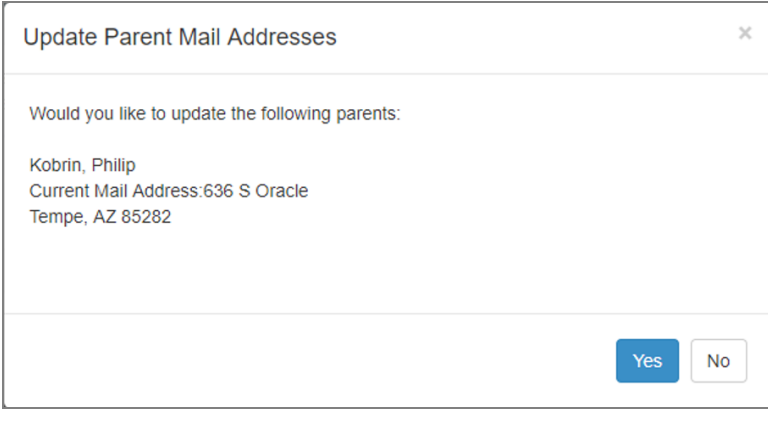

*Update Parent MailAddressesWindow*

- $\bullet$  A red asterisk (\*) indicates required information.
- Enter the date of your address change if your district requires it.
- The School Selection screen displays if your school district allows you to enroll a student at the school of your choice.

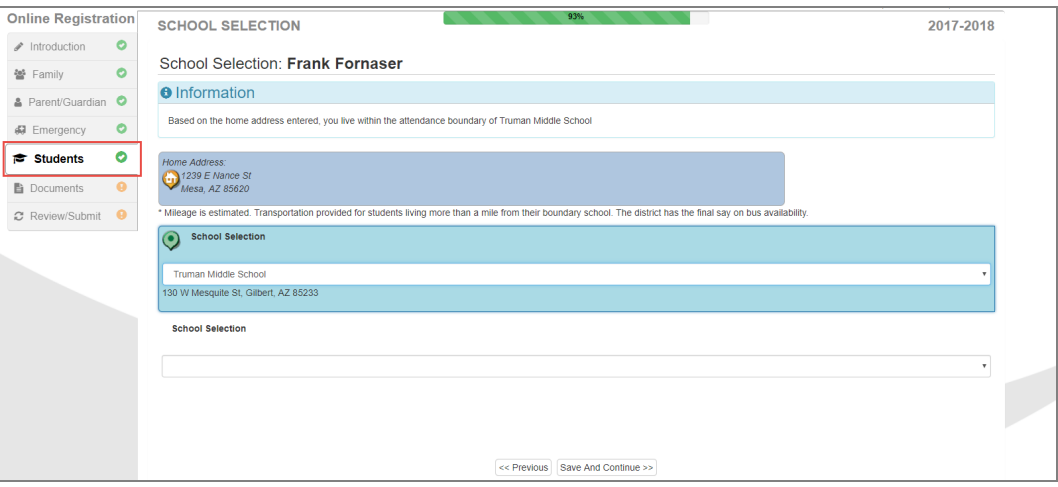

*Online Registration, SchoolSelection Screen*

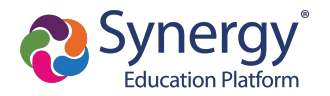

The following icons display on the School Selection screen:

- $\bullet$   $\bullet$  Indicates a school location on the map
- $\bullet$  Indicates your address

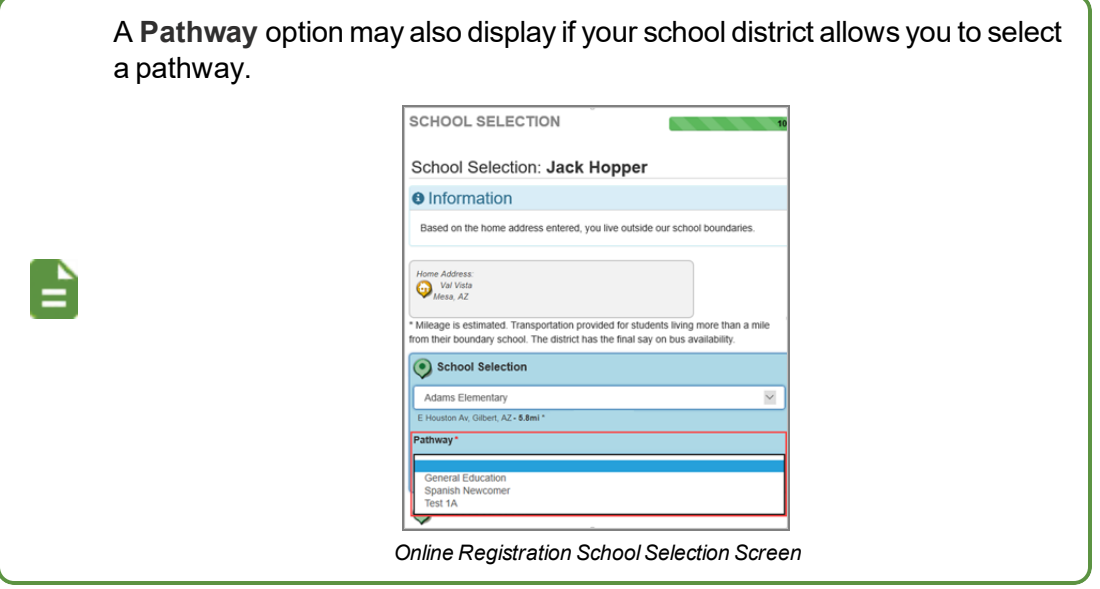

- The Parent/Guardian Relationships screen in the Student module displays one of two options for indicating which parents have access to the student's information in ParentVUE.
	- **.** If the ParentVUE column displays, use this column to indicate which parents have access to the student's records in ParentVUE.

| Parent/Guardian Relationships: Jane Acevedo                                            |                                                                      |                     |        |               |                           |                         |                |                         |                                   |               |                          |
|----------------------------------------------------------------------------------------|----------------------------------------------------------------------|---------------------|--------|---------------|---------------------------|-------------------------|----------------|-------------------------|-----------------------------------|---------------|--------------------------|
| <b>O</b> Instructions                                                                  |                                                                      |                     |        |               |                           |                         |                |                         |                                   |               |                          |
|                                                                                        | Indicate the relationship each Parent/Guardian has with the student: |                     |        |               |                           |                         |                |                         |                                   |               |                          |
| Relationship                                                                           | First<br>Name                                                        | Last<br><b>Name</b> | Gender | Lives<br>With | Contact<br><b>Allowed</b> | Ed<br><b>Rights</b>     | Has<br>Custody | ParentVUE               | <b>Mailings</b><br><b>Allowed</b> | Release<br>To | <b>Financial</b><br>Resp |
| <b>Biological Moth</b><br>$\blacktriangledown$<br>$-$ OR $-$<br><b>No Relationship</b> | Jean                                                                 | Acevedo Female      |        | $\sqrt{}$     | m                         | $\overline{\mathsf{v}}$ | $\blacksquare$ | $\blacktriangledown$    | $\Box$                            | $\Box$        | m                        |
| <b>Biological Fath</b><br>$\blacktriangledown$                                         | Harold                                                               | Acevedo             | Male   | $\checkmark$  | $\Box$                    | $\sqrt{}$               | $\sqrt{}$      | $\overline{\mathsf{v}}$ | $\Box$                            | $\Box$        | F                        |

*Online Registration, Parent/Guardian RelationshipsScreen*

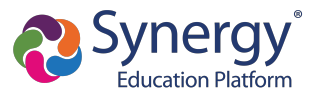

<sup>l</sup> If the **ParentVUE** column does not display, use the **Ed Rights** column to indicate which parents have access to the student's records in ParentVUE.

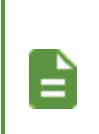

Synergy SIS automatically provides ParentVUE access to the enrolling parent or guardian.

Online Registration automatically selects the **Lives With** option if the parent has the same Primary Address as the student.

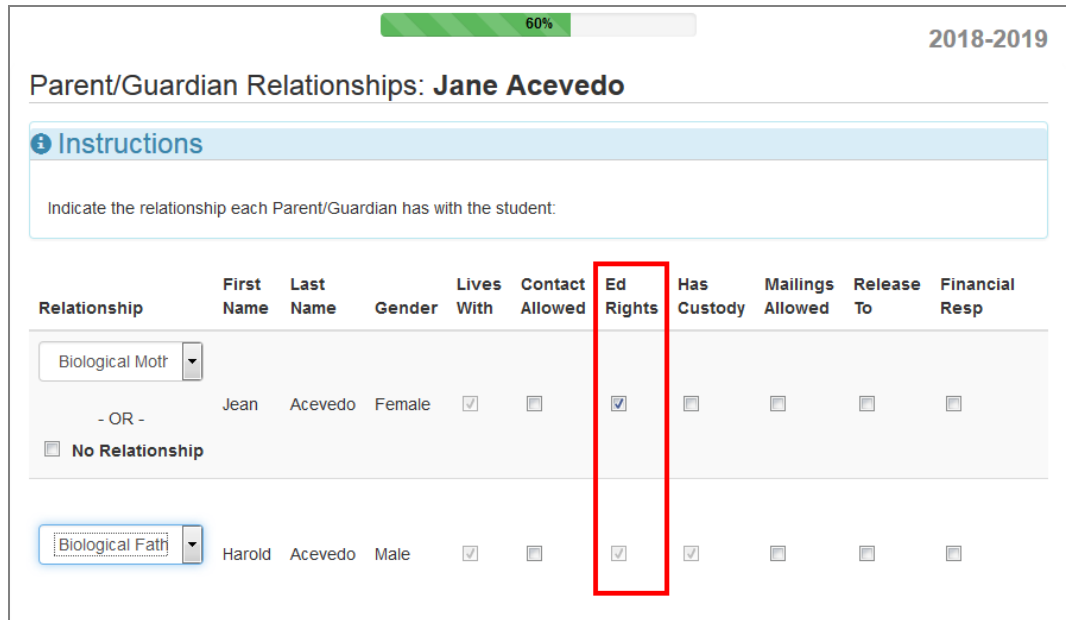

*Online Registration, Parent/Guardian RelationshipsScreen*

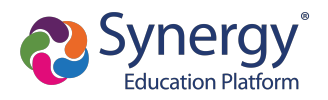

- 2. Select **Transportation**, if necessary. You can select **Student Bus Transportation Needed** or skip this module entirely. Selecting this option provides additional fields for input.
	- <sup>l</sup> Enter the **Responsible Person**, **Phone**, and **Address** for both Pick-up and Drop-off.
	- <sup>l</sup> Select one or more Special Transportation Requirements, such as **A/C** or **Seat Belts**.

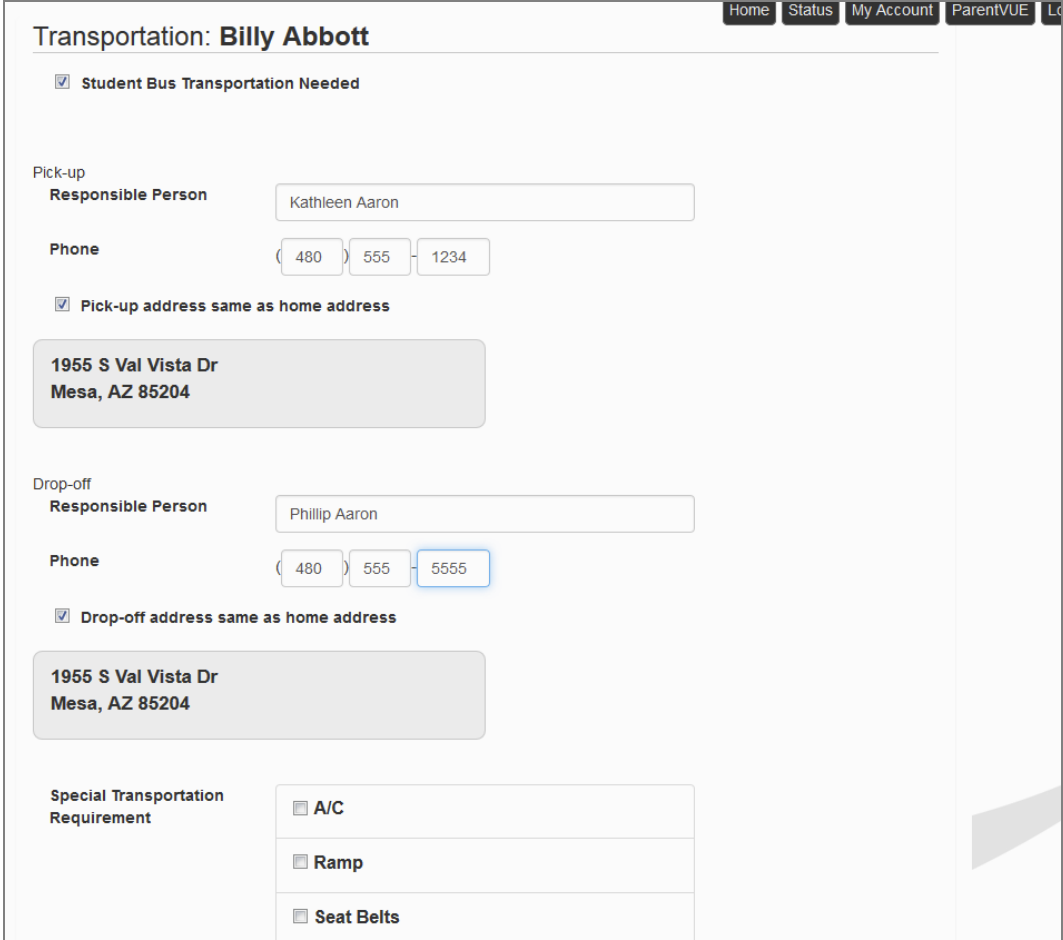

*Online Registration, Transportation Screen*

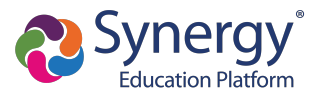

3. Select **Documents**. Online Registration lists all of the document options you can upload here, grouped by Family and Students.

> Only students with a current IEP have the option to upload the IEP Document.

You can also select and upload documents from the ParentVUE's library of images, as well as take a photo.

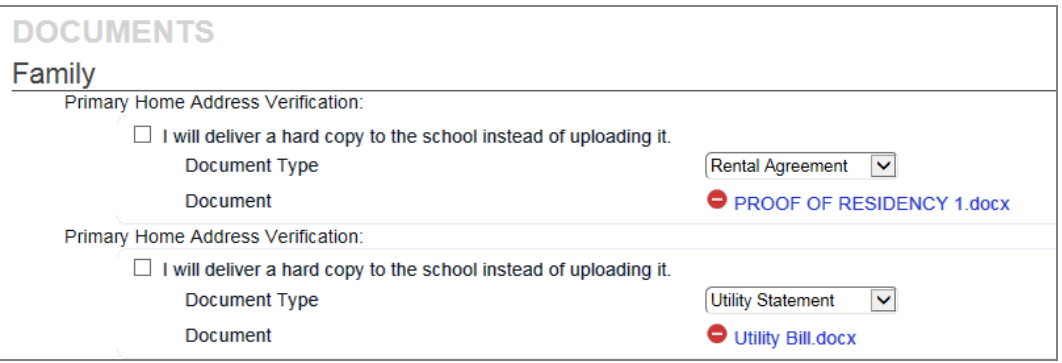

**Online Registration, Documents Screen** 

- 4. Select **Review/Submit**.
	- **.** Click Review when finished to confirm all data entered during the registration process is accurate.
	- **.** Click **Print** to print a copy of the enrollment information.

Your school might require that you review the registration prior to submission. If so, the **Submit** option at the bottom displays as **Review**.

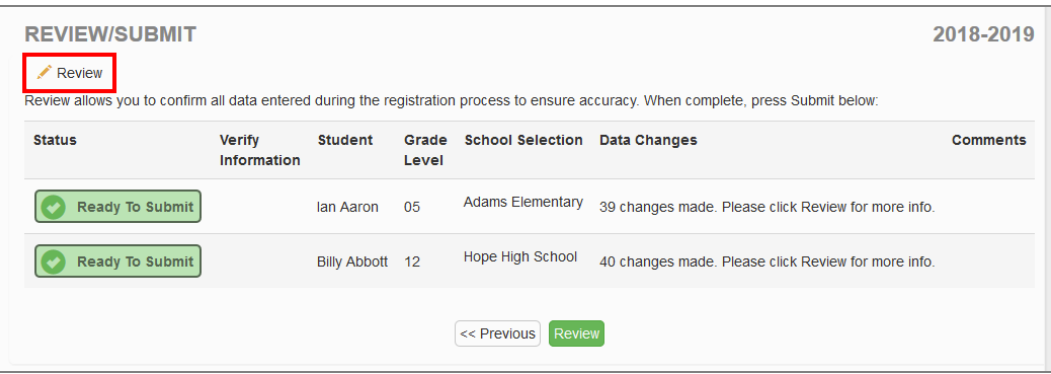

*Online Registration, Review/Submit Screen*

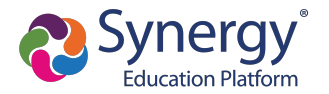

**.** Click Previous at the bottom of the Review screen when finished reviewing.

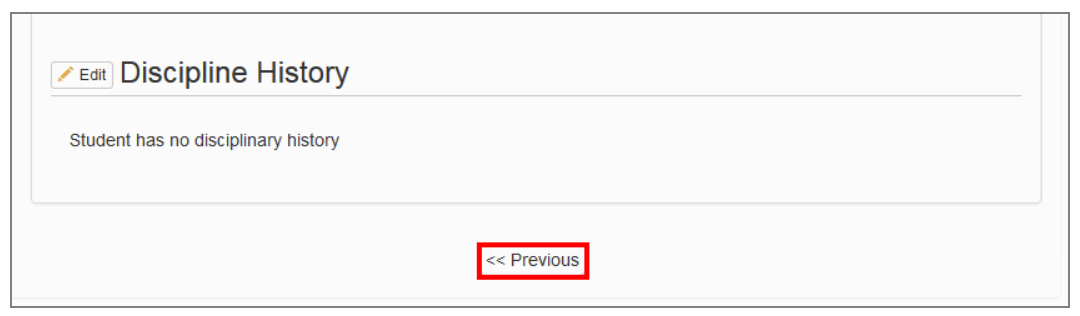

*Online Registration, Review Screen*

#### **.** Click Submit.

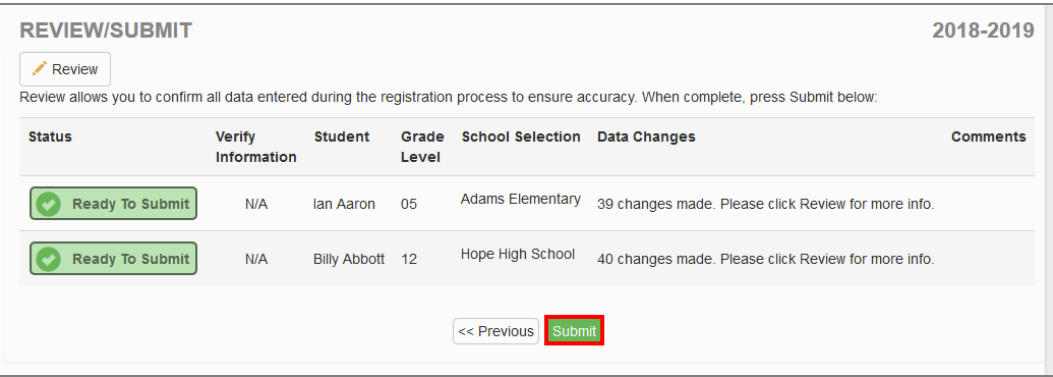

*Online Registration, Review/Submit Screen*

### **Using Mobile Devices for Online Registration**

Registration using iOS and Android mobile devices, including cell phones and tablet computers, is userfriendly. This may also affect desktop computers, particularly when the screen size is reduced to less than 1000 pixels wide.

> You must have the minimum versions for ParentVUE and StudentVUE applications.

- $\bullet$  ParentVUE Version 5.3.11
- $\bullet$  StudentVUE Version 5.3.12

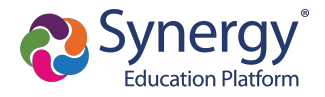

#### **OLR Menu Icon**

When the screen width of a device is less than 1000 pixels, usually with mobile devices unless it is a tablet held in landscape mode, the OLR menu usually displayed on the left side of the screen is replaced with a three-bar icon on the top left of the screen. Tapping on the icon opens the menu.

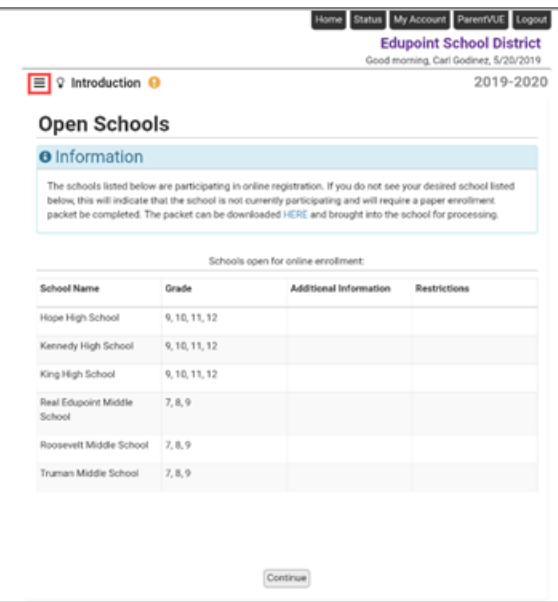

*Online Registration Home Screen*

- 1. Log in to OLR.
- 2. Click  $\equiv$

|                                      |               |                                     |                                                                                                    | Home Status My Account ParentVUE Logout<br><b>Edupoint School District</b><br>Good morning, Carl Godinez, 5/20/2019 |  |  |  |
|--------------------------------------|---------------|-------------------------------------|----------------------------------------------------------------------------------------------------|----------------------------------------------------------------------------------------------------|--|--|--|
| Introduction <sup>O</sup><br>$\circ$ |               |                                     |                                                                                                    | 2019-2020                                                                                                    |  |  |  |
| Introduction<br>$\circ$              |               |                                     |                                                                                                    |                                                                                                    |  |  |  |
| 쓛<br>Family                          |               |                                     |                                                                                                    |                                                                                                    |  |  |  |
| Parent/Guardian                      |               |                                     | pating in online registration. If you do not see your desired school listed                                                                 |                                                                                                    |  |  |  |
| Æ<br>Emergency                       |               |                                     | bol is not currently participating and will require a paper enrollment<br>in be downloaded HERE and brought into the school for processing. |                                                                                                    |  |  |  |
| Students                             |               |                                     |                                                                                                    |                                                                                                    |  |  |  |
| в<br>Documents                       |               | Schools open for online enrollment: |                                                                                                    |                                                                                                    |  |  |  |
| Review/Submit<br>$\alpha$            |               |                                     | Additional Information                                                                                                    | <b>Restrictions</b>                                                                                                 |  |  |  |
|                                      |               | 12                                  |                                                                                                    |                                                                                                    |  |  |  |
| Kennedy High School                  | 9, 10, 11, 12 |                                     |                                                                                                    |                                                                                                    |  |  |  |
| King High School                     | 9.10.11.12    |                                     |                                                                                                    |                                                                                                    |  |  |  |

*Online Registration Home Screen*

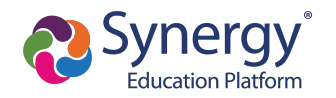

### **Progress Bar**

There is no progress bar shown at the top of the pages in OLR when the screen width of a device is less than 1000 pixels.

• With the progress bar

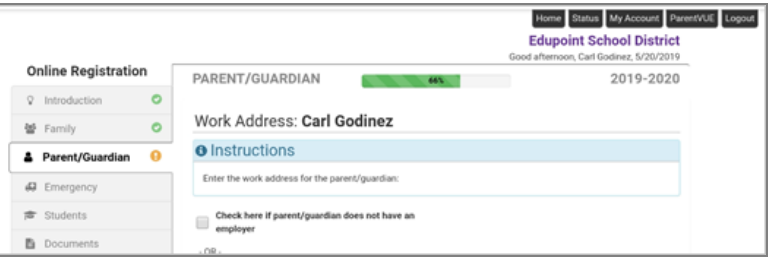

*Online Registration, Parent/Guardian Screen*

• Without the progress bar

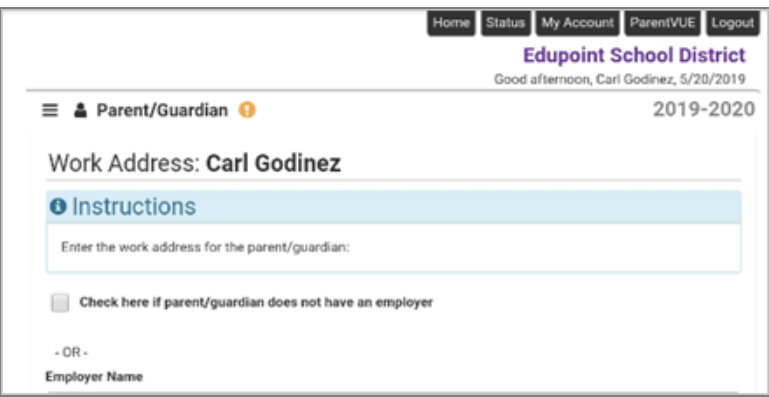

*Online Registration, Parent/Guardian Screen*

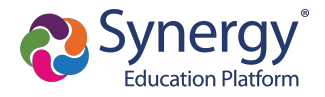

# **Checking Application Status**

After submitting the completed registration, your school district reviews your application information. Log in to ParentVUE and click the **Status** tab or click the **Status** button in Online Registration to view the status of the application.

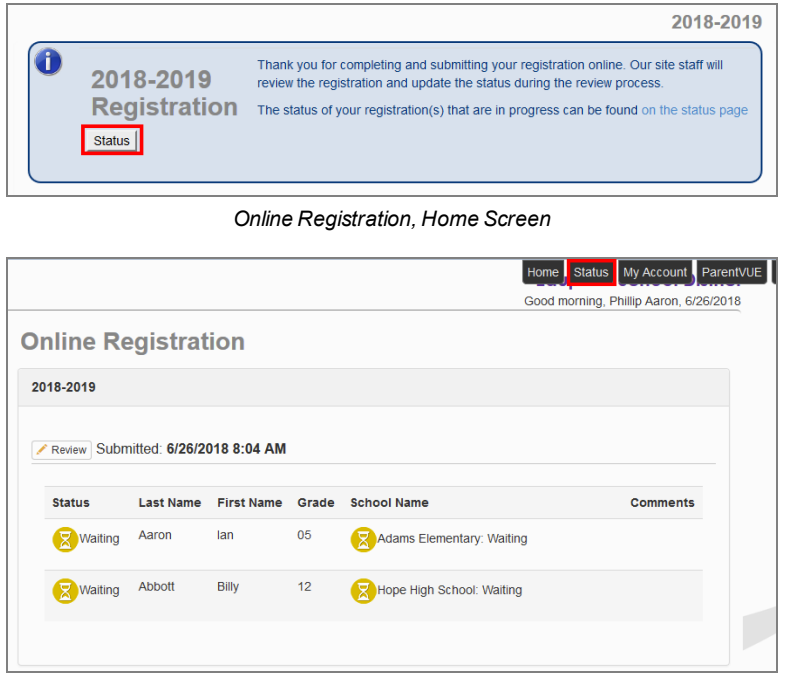

*Online Registration Screen, Status Tab*

You can only review the registration data on the Status screen after submission. You can log in to Online Registration to modify or register additional children once the school district reviews and accepts all the registrations.

Previously denied registrations move to a **Waiting** status when the school retracts the denial.